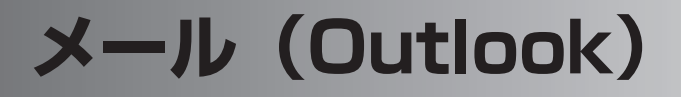

## **メール (Outlook) の基本動作について**

メール(Outlook)はメールの送受信を行うと、サーバーとの間で同期(※ 1)を 行うように設計されています。 つまり、メール送受信時、本製品の"メール"内の「受信トレイ」(※ 2) /「削

除済みアイテム」とサーバーを同じ状態に保つようになっています。 ※ 1 この同期は ActiveSvnc (☞8-2 ページ)を使った同期とは異なります。 ※ 2 「受信トレイ」のみ同期の対象になります。「受信トレイ」内に新しくフォルダを作

るとそのフォルダは同期の対象にはなりません。

サーバーとの同期によって、次のようなことが起こります。

・本製品の「受信トレイ」のメールが削除される

(「本製品とパソコンなどで同じメールを受信したとき」(☞ 下記))

・サーバーからメールが削除される

(「本製品の「削除済みアイテム」からメールを削除したとき」(☞ 次ページ))

これらについて、以下から次ページに詳細を説明していますのでご覧ください。

## **本製品とパソコンなどで同じメールを受信したとき**

本製品の「受信トレイ」のメールが自動的に削除されますのでご注意ください。

① 本製品でメールを受信します。

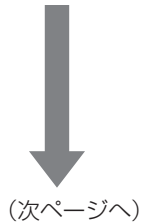

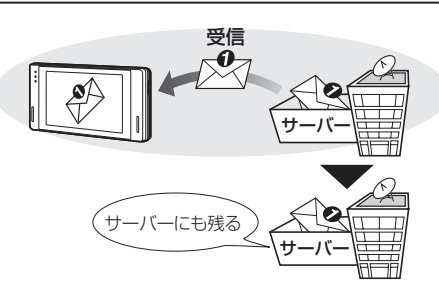

 $\frac{\mathsf{x}}{\mathsf{I}}$ JU

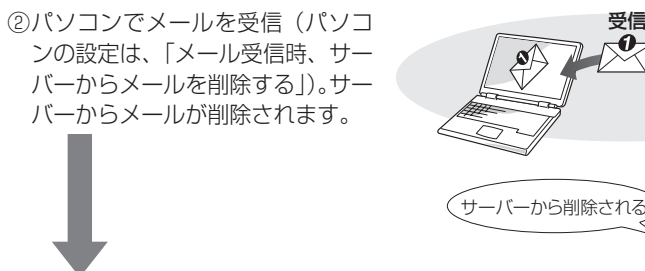

③ 本製品でメールを送受信します。 サーバーと本製品の間で同期が行 われます。本製品には残っている がサーバーからは削除されている メールは同期がとられ、本製品の 「受信トレイ」から削除されます。

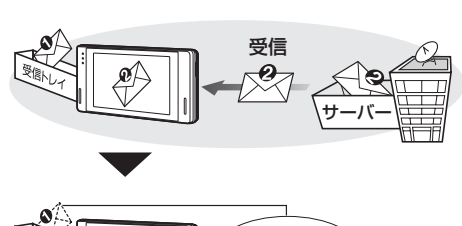

受信<br><del>①</del>

サーバー

サーバー

.<br>「受信トレイ」 から削除され

サーバー

サーバー

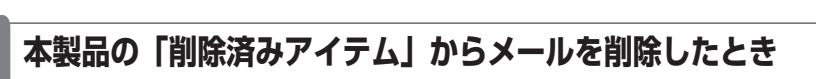

サーバーのメールが自動的に削除されますのでご注意ください。

受信 ①本製品でメールを受信します。 サーバーにも残る ② 本製品で受信メールを「削除済みア イテム」フォルダから削除します(☞ 4-29 ページ)。 削除 ③ 本製品でメールを送受信します。 サーバーと本製品の間で同期が行わ

れます。サーバーには残っているが、 本製品の「削除済みアイテム」フォ ルダから削除されたメールは同期が とられ、サーバーから削除されます。

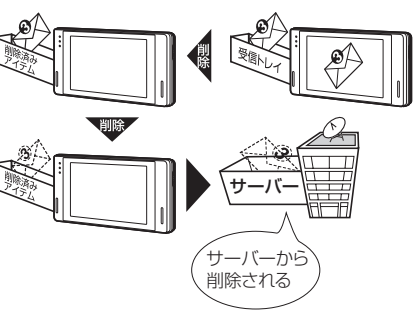

4-6

## **送受信するための ア カウントを設定する**

すでに加入しているインターネットプロバイダーのメールに関する情報を設定しま す。この設定を行うと、すでに加入しているメールアドレスへ送られてきたメール を受信できます。

アカウントは 7 つまで設定できます。

### **本製品に設定するメールの情報を確認する**

以下に本製品に設定する項目を記載します。 プロバイダーからの資料をお手元にご 用意して、各項目に設定する情報を確認してください。

- ・電子メールアドレス ・ユーザー名 ・パスワード
- ・受信メールサーバー ・送信メールサーバー
- ※ 項目の名称はプロバイダーによって異なるため、各手順にプロバイダーで使われ ている代表的な用語を記載しています。
- ・ "SH メール"の設定を行うときは、4-39 ページをご覧になり設定してください。

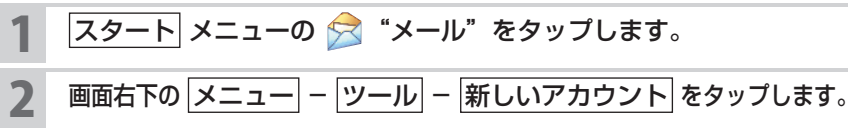

電子メールのセットアップ画面が表示されます。

3 電子メールプロバイダの選択の▼をタップして「その他(POP3/ IMAP)」を選び、次へ をタップします。

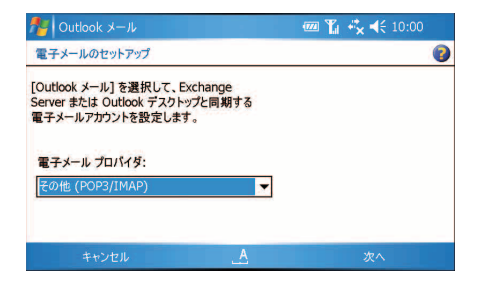

電子メールのセットアップ(2/6)画面が表示されます。

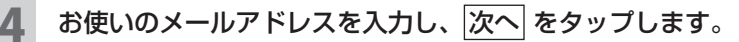

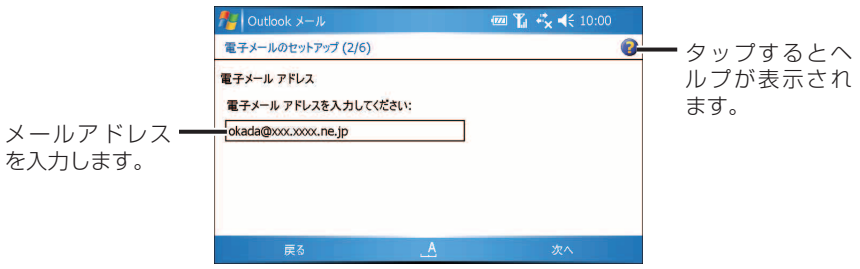

電子メールのセットアップ(3/6)画面が表示されます。

5 本製品にすでに入っている接続設定を使ってインターネットへ接続 を始めます。 次へ をタップします。

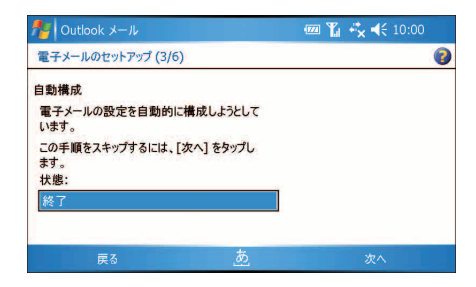

電子メールのセットアップ(4/6)画面が表示されます。

6 名前、ユーザー名、 パスワードを入力し、 次へ をタップします。

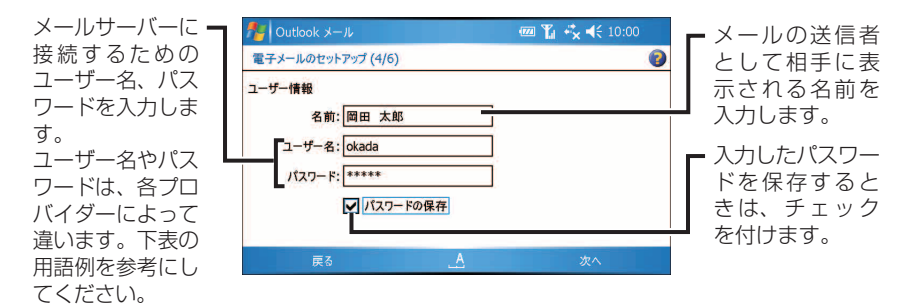

電子メールのセットアップ(5/6)画面が表示されます。

画面で使われている用語 プロバイダーで使われている代表的な用語例

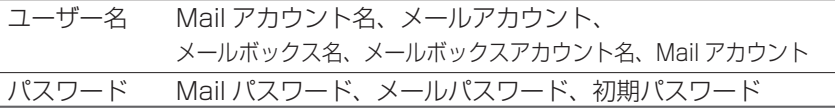

### 7 アカウントの種類(POP3 または IMAP4)を選択し、名前を入力 して、次へ をタップします。

アカウントの種類がわからないときは、プロバイダーにお問い合わせください。

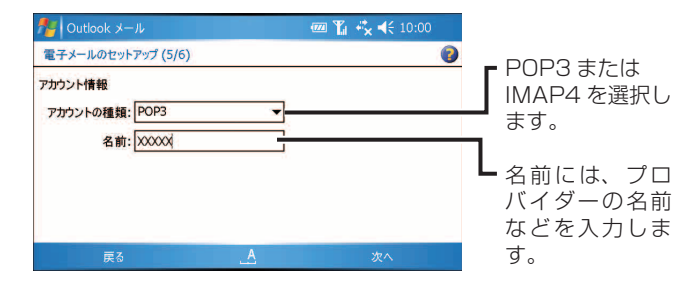

電子メールのセットアップ(6/6)画面が表示されます。

#### 8 サーバー情報を入力します。

加入しているプロバイダーによっては、受信メール(サーバー)と送信メー ル(サーバー)がそれぞれ別になっているプロバイダーと、同じになってい るプロバイダーがあります。

- ・別々になっているプロバイダーは、受信メール(サーバー)と送信メール (サーバー)の両方を入力します。
- ・ メールサーバーが同じになっている(1 つになっている)ときは、両方に 同じものを入力します。

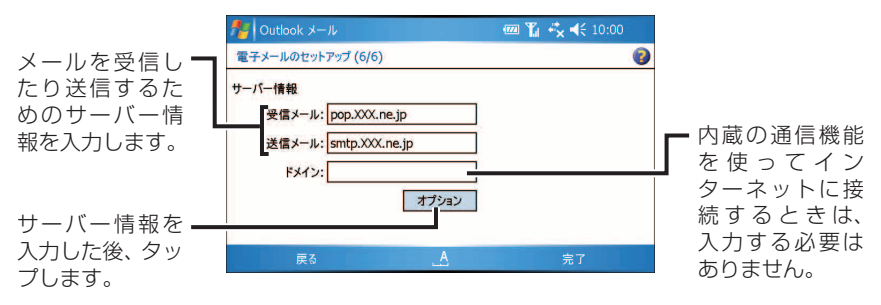

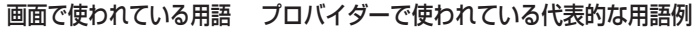

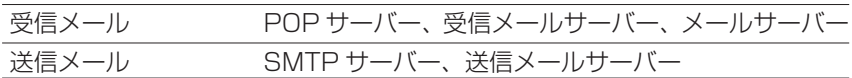

### サーバー情報を入力した後、 オプション をタップします。

### オプション(1/3)画面で、次の設定/確認を行い、 次へ をタップ します。

- ・ 自動接続の設定メールを行います。
- ・ EM モバイルブロードバンドに接続しメール送受信するときは、接続欄が 「インターネット設定」になっていることを確認します。

メールの送受信はこの画面の接続欄に表示されている名称の中に保存されて いる接続先の設定を使って、インターネットに接続します。この接続先の設 定が異なっているとメールの送受信はできませんのでご注意ください。

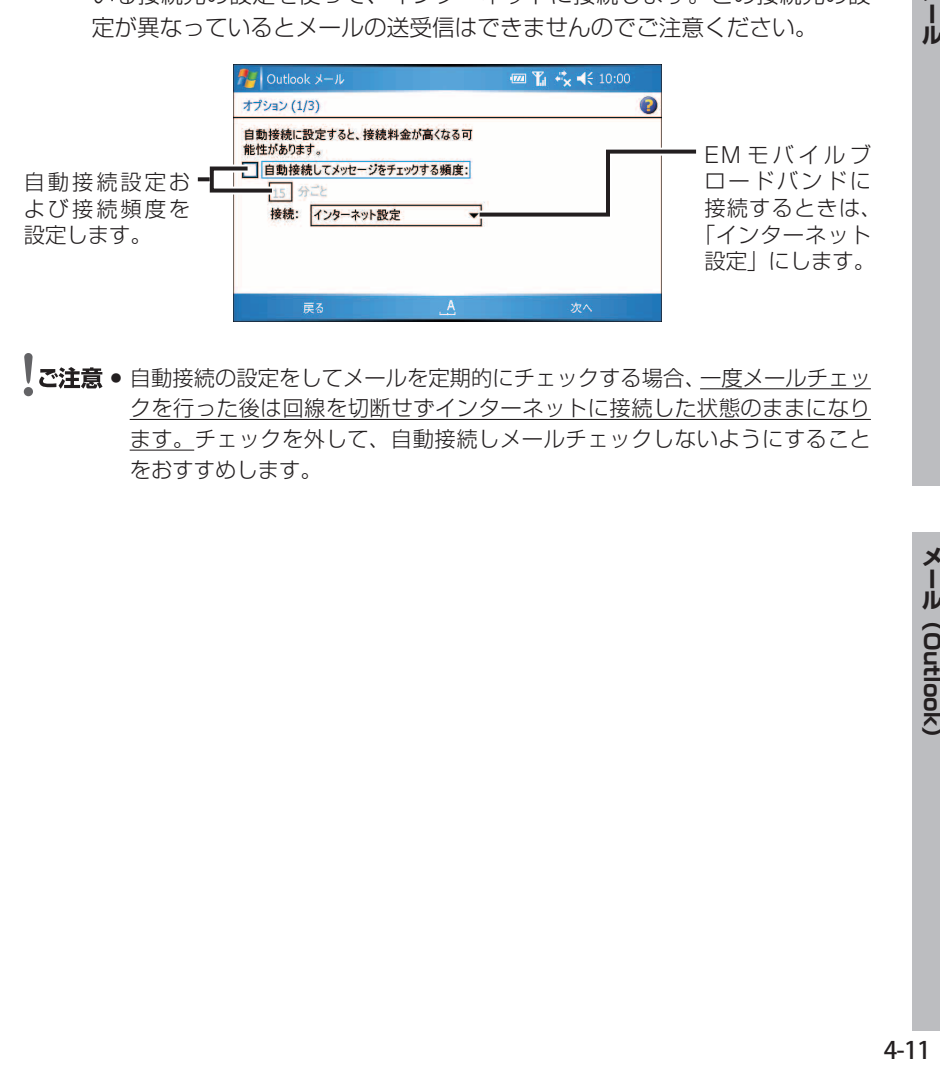

<u>■ ご注意 ● 自動接続の設定をしてメールを定期的にチェックする場合、一度メールチェッ</u> クを行った後は回線を切断せずインターネットに接続した状態のままになり ます。チェックを外して、自動接続しメールチェックしないようにすること をおすすめします。

### オプション(2/3)画面で、受信するメッセージの設定を行い、 |次へ| をタップします。

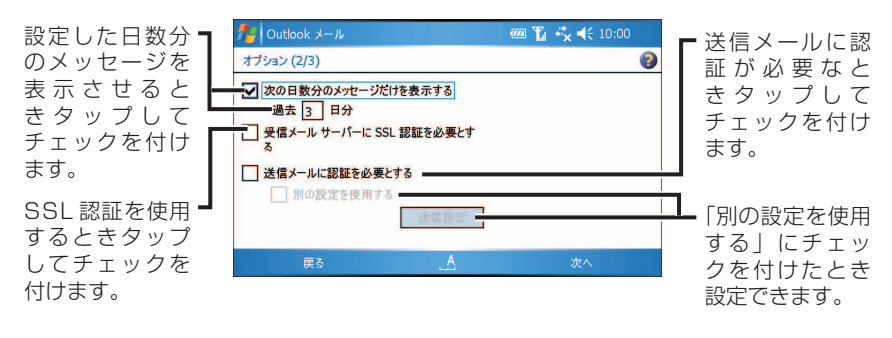

#### 12 メールのヘッダーのみ取得するのか全文取得かを選択し、 <mark>完了</mark> を タップします。

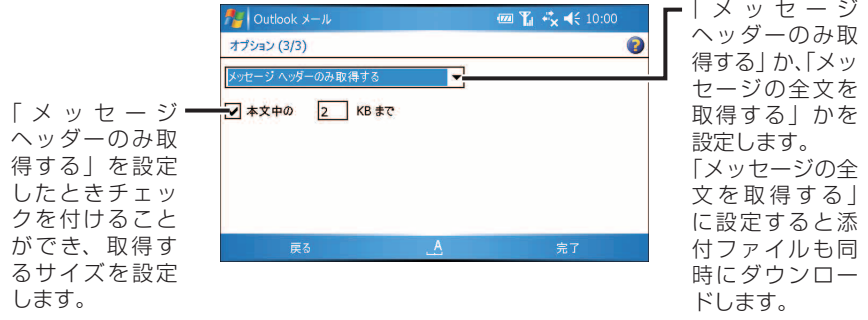

確認画面が表示されたときは、設定したアカウントのメールを今すぐ受信す るときは はい、しないときは いいえ をタップしてください。

設定が完了し、「受信トレイ」一覧画面または、オプション画面に戻ります。

#### MEMO ● アカウントの設定を確認するときは

1  $\overline{|x_1-x_1|} - |y_1| - |x_2|$ をタップします。

オプション画面が表示されます。手順 **7** で入力した名前がアカウントとし て表示されます。

#### **2** アカウントをタップします。

電子メールのセットアップ画面が表示されます。 次へ をタップして画面を 切り替えて確認してください。

● アカウントの設定を修正するときは 4-30 ページをご覧になり修正してください。

## **メールを作って送る**

メールを作って送信します。

#### メールを送るまでの流れ

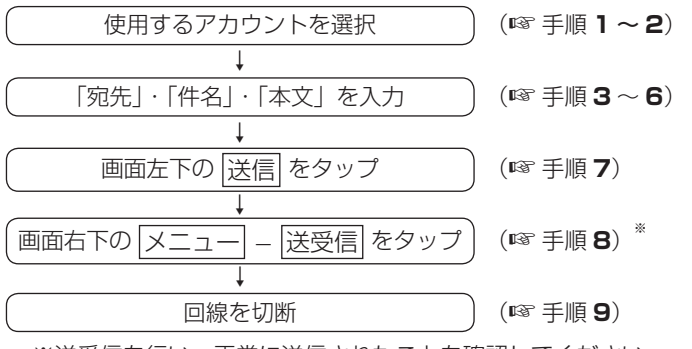

※送受信を行い、正常に送信されたことを確認してください。

## タブレットキーの 区 をタップします。

「受信トレイ」一覧画面などが表示されます。

- **MEMO •** 通常使用するメールソフトとして"メール (Outlook)"を設定しておいてく ださい(☞4-4 ページ)。
- 2 画面右下の <u>メニュー</u> <mark>移動</mark> をタップし、メールを送りたいアカ ウントを選択します。

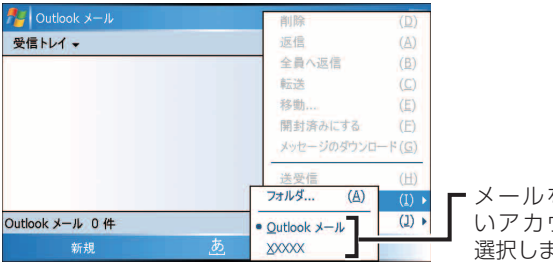

を送りた いアカウントを きす。

## 3 画面左下の 新規 をタップします。

メールの新規作成画面が表示されます。

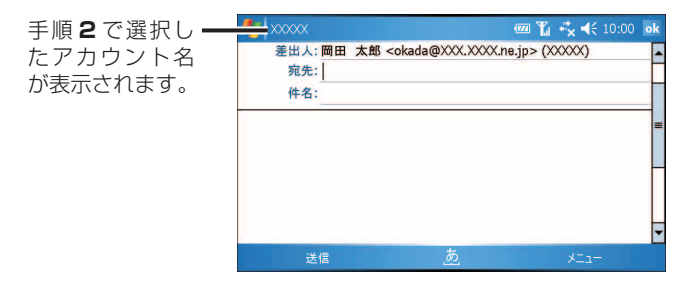

#### ■ 宛先を入力します。

宛先の項目にカーソルがあることを確認し、以下のいずれかの方法で宛先を 入力します。

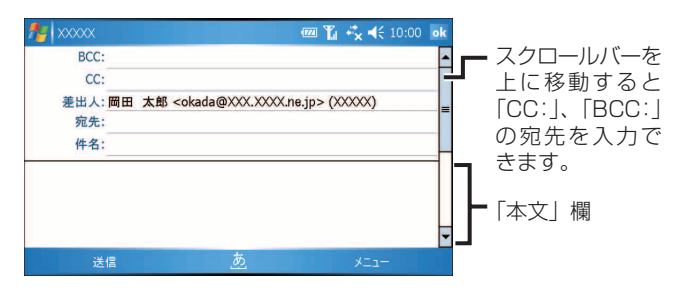

- ・宛先に直接、キーボードを使って入力します。
- ・メールアドレスを複数入力するときは、半角のセミコロン(;)で区切っ て入力します。
- ・本製品の"連絡先"に登録しているメールアドレスを利用して、宛先を入 力することができます(あらかじめ"連絡先"に相手の名前やメールアド レスを登録しておきます)。くわしくは、4-16 ページの「宛先入力時、"連 絡先"に登録しているメールアドレスを利用する」をご覧ください。
- ●「CC:」や「BCC:」には、参考に送信したい人の電子メールアドレスを入 力します。「BCC:」に入れたアドレスは、BCC:で受信した人以外から見 えないように送信されます。

#### 「件名」欄をタップし、件名を入力します。

■ ご注意 • 送受信するメールの件名が全角で 19 文字以上になると件名が文字化けする 場合があります。 件名は、全角 18 文字 ( 半角 36 文字 ) までにしてお使いください。

#### 6 「本文」欄をタップし、本文を入力します。

■ ■ よく使う文章をマイ テキストから選択して、入力できます。 画面右下の メニュー - マイ テキスト をタップするとマイ テキストに登録されている 文章一覧が表示されます。 文章をタップすると、その文章が入力されます。 また、 マイ テキスト メッセージの編集 をタップし、メッセージを編集した り、新しいテキストを作成することができます (☞4-36 ページ)。

#### 画面左下の 送信 をタップします。

- ・ 作成したメールは、「送信トレイ」フォルダに保存されます。
- ・送信ではなく「下書き」フォルダに保存するときは、<mark>ok</mark> をタップ し、確認メッセージで「はい」をタップするか、画面右下の「メニュ-下書きに保存 をタップします。
- 8 画面右下の メニュー ー 送受信 をタップします。

インターネットに接続し、「送信トレイ」フォルダに入っているメールを送 信します。引き続いて、自動的にサーバーにある未読メールを受信します。

#### 9 ネットワークを切断します。

タイトルバーの ♪ をタップし、 切断 をタップします。 タイトルバーの ♪ が ♪ になります。 ワイヤレス LAN を使ってのインターネット接続を終了する場合 2-15 ページをご覧になりワイヤレス LAN を無効 (オフ)にします。 ワイ ヤレス LAN が有効(オン)の状態では、通常より早く電池パックの残量が 少なくなりますので、無効(オフ)にすることをおすすめします。

**MEMO •** 手順7の 送信 をタップしただけでは、メールは送信されません(送信 トレイに保存されるだけです)。メールを送信するときは、必ず手順 **8** の |メニュー| - |送受信| をタップしてください。

4-15**メールメール(Outlook)** メール (Outlook)

**宛先入力時、"連絡先"に登録している メールアドレスを利用する**

1 メールの新規作成画面で宛先にカーソルがあることを確認します。

2 以下のいずれかの方法で宛先を選択します。

• 画面右下の メニュー ー 受信者の追加 をタップします。

メールアドレスを入力している"連絡先"が一覧表示されますので、 宛先にしたい連絡先をタップします。

● 宛先の項目に名前やメールアドレスの先頭の数文字を入力(1 文字だ けでも可能です)し、 メニュー ー 宛先の確認 をタップします。 "連絡先"に登録している名前やメールアドレスを検索して結果を表 示しますので、目的の宛先をタップします。

※ この方法を使うときは、あらかじめオプション画面 (フドレス タブ) で、「送信先に設定する連絡するフィールド」が「すべての電子メール のフィールド」になっていることを確認してください (mg-4-35 ペー ジ)。

## **画像ファイルなどを 添付して メールを送る**

メールに画像ファイルなどを添付して送信できます。

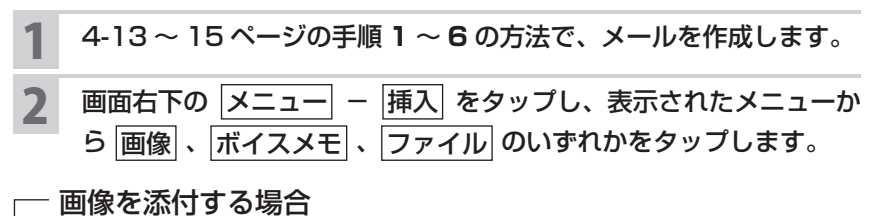

#### **1** マイ ピクチャフォルダ内の画像ファイルが表示されます。

フォルダを切り替えるときは、「マイ ピクチャ」をタップし、表示さ れたメニューから別のフォルダをタップします。

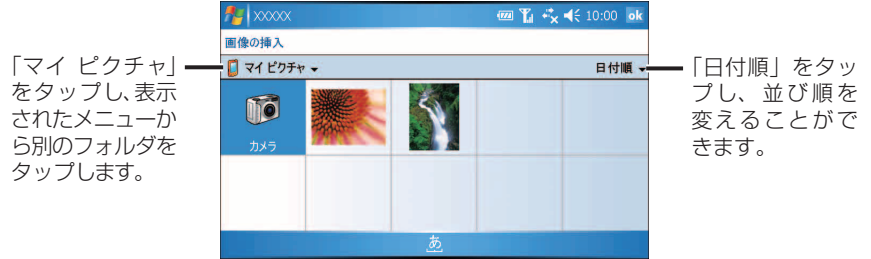

**2** 画像をタップします。

3 メ ー ル の 新 規 作 成 画 面 に 戻 り、 「 添 付 フ ァ イ ル : <mark>最</mark> xxxxx. jpg(xxKB)」などが表示されます。

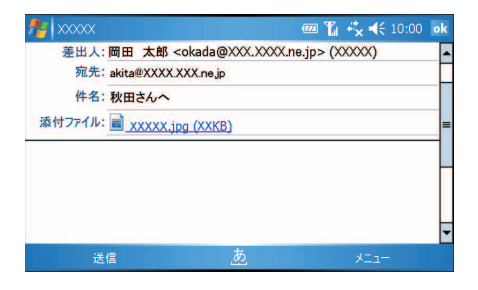

4-17**メールメール(Outlook)** メール (Outlook)

1 メールの新規作成画面の下部に録音ツールバーが表示されます。

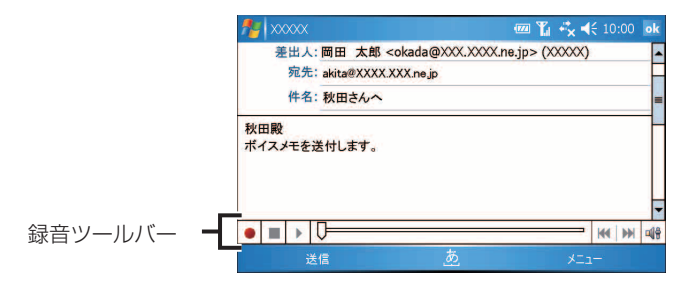

- 2 ボタンをタップすると録音が始まります。
- **3** 本製品のマイクに自分の声などを録音します。
- **4** ボタンをタップすると録音が終了し、録音したファイルが自動的 に添付されます(「添付ファイル: xxxxx.wav(xxKB)」など)。

#### ファイルを添付する場合

**1** ファイル選択画面が表示されます。

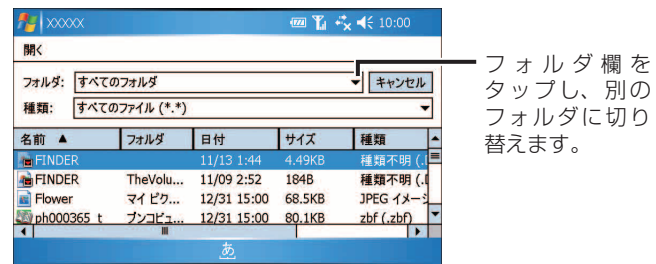

- **2** リストから目的のファイルをタップします。
- 3 メ ー ル の 新 規 作 成 画 面 に 戻 り 、 「 添 付 フ ァ イ ル : <mark>図</mark> xxxxx. XLS(xxKB)」などが表示されます。

### 画面左下の 送信 をタップします。

- ・作成したメールは、「送信トレイ」フォルダに保存されます。
- ・送信ではなく「下書き」フォルダに保存するときは、 ok をタップし、確 認メッセージで はい をタップします。

画面右下の メニュー ー 送受信 をタップします。

インターネットに接続し、「送信トレイ」フォルダに入っているメールを送 信します。引き続いて、自動的にメールサーバーにある未読メールを受信し ます。

#### 5 ネットワークを切断します。

タイトルバーの ♪ をタップし、 切断 をタップします。 タイトルバーの ♪ が ♪ になります。 ワイヤレス LAN を使ってのインターネット接続を終了する場合 2-15 ページをご覧になりワイヤレス LAN を無効 (オフ)にします。 ワイ ヤレス LAN が有効(オン)の状態では、通常より早く電池パックの残量が 少なくなりますので、無効(オフ)にすることをおすすめします。

## **まとめてメールを送る**

送信トレイに未送信メールを保存しておき、あとでまとめて送信できます。

1 4-13 ~ 15 ページの手順 **<sup>1</sup>** <sup>~</sup> **<sup>6</sup>** の方法でメールを作成し、画面左 下の 送信 をタップします。

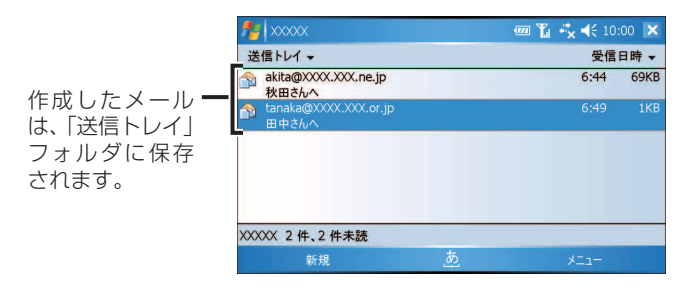

2 引き続き別のメールを作成し、画面左下の 送信 をタップします。

作成したメールは、「送信トレイ」フォルダに保存されていきます。

3 画面右下の メニュー ー 送受信 をタップします。

インターネットに接続し、「送信トレイ」フォルダに入っているメールをす べて送信します。引き続いて、自動的にサーバーにある未読メールを受信し ます。

#### ▲ ネットワークを切断します。

タイトルバーの ♪ をタップし、 切断 をタップします。 タイトルバーの ♪ が ♪ になります。

ワイヤレス LAN を使ってのインターネット接続を終了する場合 2-15 ページをご覧になりワイヤレス LAN を無効 (オフ) にします。ワイ ヤレス LAN が有効(オン)の状態では、通常より早く電池パックの残量が 少なくなりますので、無効(オフ)にすることをおすすめします。

## **メールを受信する**

手動でインターネットに接続して、受信後に手動で切断します。

- タブレットキーの 区 をタップします。 2 画面右下の メニュー ー 移動 をタップし、メールを受信したいア カウントを選択します。
- 3 画面右下の メニュー ー 送受信 をタップします。

ネットワークに接続され、センター(サーバー)にある未受信のメールが受 信されます。

※ 受信したメールは「受信トレイ」に入ります。サーバー上のメールの削除 については、4-28 ページをご覧ください。

#### 4 ネットワークを切断します。

タイトルバーの ♪ をタップし、 切断 をタップします。 タイトルバーの ♪ が ♪ になります。

ワイヤレス LAN を使ってのインターネット接続を終了する場合 2-15 ページをご覧になりワイヤレス LAN を無効 (オフ)にします。 ワイ ヤレス LAN が有効(オン)の状態では、通常より早く電池パックの残量が 少なくなりますので、無効(オフ)にすることをおすすめします。

#### ■MEMO ● 一定間隔で送受信を行ってメールを受信することもできます。

 以下の手順 **1**、**2** の設定を行うと、一定間隔で"メール"を起動して自動的 にネットワークに接続し、センター(サーバー)にある未受信のメールを受 信します。

- ※ この方法は一定間隔でメールが受信されますが、一度、ネットワークに接 続した後はネットワークから切断されないため、電池パックが消耗してし まいます。この設定は使用しないことをおすすめします。
- **1**「アカウントを修正する/削除する」(☞4-30 ページ)をご覧になり、オ プション(1 / 3)画面(☞4-11 ページ)で、「自動接続してメッセージ をチェックする頻度」にチェックを付けます。
- **2**「分ごと」欄に、何分間隔で行うかを入力して設定します。
- ご注意 「受信トレイ」に入ったメールが消えるときは、以下のことが考えられます。
	- ・ 本製品とパソコンなどで同じメールを受信しているとき(パソコンの設定 はメール受信時にサーバーからメールを削除するようにしている)本製品 では、メールの送受信をするとサーバーと本製品の間で同期を行います。 4-5 ~ 6 ページで説明しているようにパソコンなどでメールを受信しサー バーから削除した後、次に本製品を使ってメールの送受信をすると本製品 の「受信トレイ」のメールは削除されます。 「受信トレイ」に入っているメールを消したくないときは、「受信トレイ」

から別のフォルダに移してください ( ☞4-32 ページ)。

・「次の日数分のメッセージだけを表示する」設定にしているとき 「アカウントを修正する/削除する」(☞4-30 ページ)の電子メールのセッ トアップ(4/4)画面まで進み、オプション をタップしてオプション(2/3) 画面で、「次の日数分のメッセージだけを表示する」にチェックを付けてい ると、設定した日数分のメッセージしか表示されません。チェックを外すか、 日数を変更してください。

## **受信メールを見る**

受信したメールは「受信トレイ」に入ります。

### **「 受信トレイ」一覧画面などで表示されるアイコンについて**

![](_page_17_Picture_132.jpeg)

#### 1 画面左上の「送信トレイ」などをタップし、「受信トレイ」を選択し ます。

![](_page_17_Figure_5.jpeg)

#### ■ ■ 別のアカウントの受信メールを見るときは、以下のようにします。

![](_page_17_Figure_7.jpeg)

### 2 見たいメールをタップします。

メールの詳細が表示されます。

■ ■ ■ メールの詳細画面最後部に「メッセージと添付ファイルをすべて取得する」 と表示されている場合は、受信したメッセージが途中で切れているか、添付 ファイルがあることを知らせています。

![](_page_18_Picture_4.jpeg)

## **メール(メッセージ)の全文/ 添付ファイルを取得する**

「受信トレイ」一覧画面で、続きのメッセージや添付ファイルを取得 したいメール(メッセージ)をタップしたままにし、表示されたメ ニューから メッセージのダウンロード をタップします。

![](_page_18_Picture_111.jpeg)

**MEMO •** メールの詳細画面最後部に「メッセージと添付ファイルをすべて取得す る」と表示されている場合は、「メッセージと添付ファイルをすべて取得 する」をタップ、またはタップしたままにして、表示されたメニューから メッセージのダウンロード をタップして、「次回接続して電子メールを受信 するときに、メッセージとすべての添付ファイルをダウンロードします。」に 変更し、 ok をタップします (「受信トレイ」一覧画面で選択したメッヤージ にいきが表示されます)。

次回接続して電子メールを受信するときに、メール(メッセージ)と添付ファ イルがダウンロードされます。

2 画面右下の メニュー ー 送受信 をタップします。

手順 **1** で が表示されたメッセージの全文と添付ファイルがダウンロード されます。

添付ファイルが 一 ダウンロードさ れると、图が表 示され添付ファ イルがダウン ロードされたこ とを知らせます。

![](_page_19_Picture_82.jpeg)

3 ネットワークを切断します。

タイトルバーの ■ をタップし、切断 をタップします。 タイトルバーの ♪ が ♪ になります。

#### ワイヤレス LAN を使ってのインターネット接続を終了する場合

2-15 ページをご覧になりワイヤレス LAN を無効 (オフ)にします。ワイ ヤレス LAN が有効(オン)の状態では、通常より早く電池パックの残量が 少なくなりますので、無効(オフ)にすることをおすすめします。

## **添付ファイルを見る/保存する**

メールに添付されたファイルを見たり、保存したりすることができます。

## **添付ファイルを見る**

- 「受信トレイ」一覧画面などで、添付ファイルを取得したメールをタッ プします。
- 2 添付ファイルをタップします。

![](_page_20_Figure_5.jpeg)

■ **MEMO** ● 手順 2 で添付ファイルをタップしても、正しく表示されない場合があります。 このようなときは一旦保存(☞ 次ページ)してから見るか、1-53 ページを ご覧になり、使用していないプログラムを終了してください。 ※ ファイルによってはすべてのプログラムを終了しても、正しく表示されな い場合があります。

![](_page_21_Picture_0.jpeg)

#### 添付ファイルをタップしたままにし、表示されたメニューから 名前を付けて保存 をタップします。

![](_page_21_Picture_54.jpeg)

2 ファイルの名前を入力し、保存するフォルダまたは保存する場所を 選択します。

### 3 保存 をタップします。

指定されたフォルダ、場所に保存されます。 格納場所として「メインメモリ」を選択された場合は、「My Documents」フォ ルダの選択されたフォルダに保存されます。

■ ■ 保存した添付ファイルは、"ファイルエクスプローラ"から開くことができます。 くわしくは、9-3 ページをご覧ください。

## **メールを返信する/ 転送する**

受信したメールを返信したり、別のメールアドレスに転送したりできます。

1 「受信トレイ」一覧画面などで、返信または転送するメールをタップ します。

2 画面右下の メニュー - 返信 、全員へ返信 または 転送 をタッ プします。

- ・ 返信 を選択した場合 いっこメールを送信してきた人のみに返信します。
- · 全員へ返信 を選択した場合 : 送信者も含めて全員に返信します。

· 転送 を選択した場合 : 元のメッセージを含めて、指定した宛先へ 送信します。

**MEMO ● 返信または全員へ返信する場合** 

「受信トレイ」一覧画面などで、返信するメールをタップしたままにし、表示 されたメニューから 返信 または 全員へ返信 をタップしても返信できます。

● 転送する場合 「受信トレイ」一覧画面などで、転送するメールをタップしたままにし、表示 されたメニューから 転送 をタップしても転送できます。

3 返信内容の入力または転送先(宛先)/転送内容を入力します。

- ▲ 画面左下の 送信 をタップします。
	- ・メールは、「送信トレイ」フォルダに保存されます。
	- ・ 送信 ではなく ok をタップすると、「下書き | フォルダに保存されます。
- 5 画面右下の メニュー ー 送受信 をタップします。

インターネットに接続し、「送信トレイ」フォルダに入っているメールを送 信します。引き続いて、サーバーにある未読メールを受信します。

6 ネットワークを切断します。

タイトルバーの♪ をタップし、 切断 をタップします。 タイトルバーの↓↑が↓xになります。

ワイヤレス LAN を使ってのインターネット接続を終了する場合

2-15 ページをご覧になりワイヤレス LAN を無効 (オフ)にします。 ワイ ヤレス LAN が有効(オン)の状態では、通常より早く電池パックの残量が 少なくなりますので、無効(オフ)にすることをおすすめします。

メール

4-27

## **メールを削除する**

「受信トレイ」などで削除し、「削除済みアイテム」フォルダに移ったメールを削除 すると、本製品から完全に削除されます。また、「削除済みアイテム」フォルダに入っ ているメールを削除するとき、すべて削除する方法と 1 件ずつ削除する方法があり ます。

「削除済みアイテム」フォルダに入っているメールをすぐに空にしたり、接続また は切断するときに空にするなどの設定ができます(☞4-36 ページ)。

**┃ご注意 ●**「削除済みアイテム」フォルダから削除すると、次回のメール送受信によって サーバーと同期が行われサーバーに残っていたメールも削除されます。

### **受信メールを削除する(「削除済みアイテム」フォルダに移す)**

「受信トレイ」一覧画面などで削除するメールを選択し、画面右下の メニュー - 削除 をタップします。

削除したメールは、「削除済みアイテム」フォルダに移ります。

![](_page_23_Picture_85.jpeg)

この操作では「削除済みアイテム」フォルダに移っただけで、本製品からは削除さ れていません。本製品から削除するときは、「「削除済みアイテム」フォルダに入っ ているメールをすべて削除する」(☞ 次ページ)の操作を行います。

■■■■「受信トレイ」一覧画面で削除するメールをタップしたままにし、表示された メニューから 削除 をタップしても削除できます(「削除済みアイテム」フォ ルダに移ります)。

## **「 削除済みアイテム」フォルダに入っているメールをすべて削除する**

「削除済みアイテム」フォルダを表示します。 **E** xxxxx **四 Yi** ☆ < 10:00 × **1** ここをタップし 受信日時 · 表示→ ます。 **XXXXX**  $2KB$ 病下書き **2** 削除するメー 削除済みアイテム **☆ 受信トレイ (6)** ルのアカウン S 送信 トレイ トを ー にしま □送信済みアイテム Outlook **x-**IL す。 その他 (POP3/IMAP) **3** 削除済みアイ テムをタップ 新規 します。

「削除済みアイテム」フォルダ内が表示されます。

- 2 画面右下の メニュー ー ツール [ 削除済みアイテム ] を空にする をタップします。
- 3 表示された確認画面で はい をタップします。

手順 **1** で選択したアカウント内の「削除済みアイテム」フォルダに入ってい るメールが削除されます。

### **「削除済みアイテム」フォルダに入っているメールを 1 件だけ削除する**

- 「削除済みアイテム」フォルダを表示し、削除するメールを選択しま す。
- 2 画面右下の メニュー ー 削除 をタップします。
- 3 表示された確認画面で はい をタップします。

手順 **1** で選択したメールのみ削除されます。

● 削除するメールをタップしたままにし、表示されたメニューから 削除 を選 択しても削除できます。

メール (Outlook)

![](_page_25_Figure_0.jpeg)

### **アカウントを 削除する**

作成したアカウントを削除するときは、上記「アカウントを修正する」の手順 **3** の画面 でアカウントをタップしたままにし、表示されたメニューから |削除| – |はい| をタップ します。

## **メールを 整理する**

新しくフォルダを作って、受信メールを関連した仕事ごとなどに振り分けて整理で きます。

### **新しくフォルダを作成する**

まず、振り分けるためのフォルダを作成します。

「受信トレイ」一覧画面などで画面右下の メニュー ー 移動 をタッ プし、フォルダを作る「アカウント」を選択します。

![](_page_26_Picture_5.jpeg)

メールを送りた いアカウントを 選択します。

![](_page_26_Picture_7.jpeg)

フォルダの管理画面が表示されます。

![](_page_26_Picture_95.jpeg)

- ル<br>ール<br>4-31 メール (Outlook)

#### 3 「フォルダの管理」画面内のフォルダをタップしたままにし、表示さ れたメニューから 新しいフォルダ をタップします。

「受信トレイ」フォルダの下に新しくフォルダを作るときは、「受信トレイ」 フォルダをタップしたままにします。

![](_page_27_Picture_2.jpeg)

MEMO ●「受信トレイ」フォルダや「送信トレイ」フォルダと同じ階層にフォルダを作 るときは、アカウント名をタップしたままにします。

<mark>⊿</mark> 「新しいフォルダ」画面でフォルダの名前を入力し、<mark>ok</mark> をタップし ます。

入力した名前のフォルダが、手順 **3** で選択した(タップしたままにした)フォ ルダの下に表示されます。フォルダの中にフォルダを作成すると、 + | が表 示されます。

+ をタップすると中のフォルダが見えます。

### **メールを別のフォルダに移動する**

受信したメールなどを新しく作ったフォルダに移動します。

「受信トレイ」一覧画面などで移動するメールを選択し、画面右下の メニュー - 移動 をタップします。

![](_page_27_Figure_10.jpeg)

- <mark>2</mark> 移動画面で、移動先のフォルダを選択(反転)し、 <mark>ok</mark> をタップします。 移動先のフォルダに移動します。 移動先のフォルダとして、別のアカウント内のフォルダを選択することはで きません。
- ■ アントンのするメールをタップしたままにし、表示されたメニューから 移動 をタッ プしても移動できます。

### **フォルダの名前を変更する**

- 画面右下の |メニュー| |ツール フォルダの管理 をタップし、 「フォルダの管理」画面を表示させます。
- 2 名前を変更したいフォルダをタップしたままにし、表示されたメ ニューから 名前の変更 をタップします。

フォルダ名の変更画面が表示されます。

- <mark>3</mark> 名前を変更して <mark>ok</mark> をタップします。
	- ・ 既定のフォルダの名前は変更できません。 名前を変更できるのは、新しく作成したフォルダのみです。

### **フォルダを削除する**

画面右下の |メニュー| - |ツール| - |フォルダの管理| をタップし、 「フォルダの管理」画面を表示させます。

#### 2 削除したいフォルダをタップしたままにし、表示されたメニューか ら 削除 をタップします。

削除したフォルダが「削除済みアイテム」フォルダに移動します。

- ・ 既定のフォルダは削除できません。 削除できるのは、新しく作成したフォルダのみです。 この操作では「削除済みアイテム」フォルダに移っただけで、本製品から は削除されていません。
- ・ **「削除済みアイテム」フォルダ内のフォルダを削除するときは**
	- **1** 削除したいフォルダをタップしたままにし、表示されたメニューから |削除| をタップします。
	- **2 表示された確認画面で はい をタップします。**

4-33**メールメール(Outlook)**  $4 - 33$ 

メール (Outlook)

## **メッセージのオプション設定について**

メールの新規作成画面などで、画面右下の メニュー - メッセージのオプション を タップします。 設定が終わったら ok をタップしてください。

**四 Y** ☆ 长 10:00 ok  $\mathbb{Z}$  xxxxx メッセージの優 メッセージのオプション Ø 先度を設定しま 優先度: 標準 Е す。 デジタル署名を· セキュリティ: □メッセージを暗号化する 表示言語を設定 登録していると ■メッセージに署名する します。 き、 セキュリティ 言語: 通常は、日本語 を設定します。 日本語 (JIS) 국 (JIS)にしてお いてください。

## **署名を作成する**

「受信トレイ」一覧画面などで、画面右下の |メニュー| - |ツール| - |オプション| -アカウント タブで以下の設定ができます。 設定が終わったら 。

![](_page_29_Picture_141.jpeg)

#### **署名を作成する**

**1** 署名 をタップします。

署名画面が表示されます。

- **2** 署名に使用するアカウントを選択し、「このアカウントで署名を使用する」 にチェックを付けます。
- 3 署名を入力し、 ok をタップします。 オプション設定の アカウント タブに戻ります。

# **返信や送信時の動作を設定する**

「受信トレイ」一覧画面などで、画面右下の メニュー ー |ツール ー |オプション | 一 メッセージ タブで以下の設定ができます。 設定が終わったら ok をタップしてください。

![](_page_30_Figure_2.jpeg)

## **連絡先のメールアドレスを宛先に使用する設定をする**

「受信トレイ」一覧画面などで、画面右下の メニュー - |ツール - |オプション -|アドレス| タブで以下の設定ができます。 設定が終わったら をタップしてください。

![](_page_30_Figure_5.jpeg)

が入ります(☞ 4-16 ページ)。

## **添付ファイルの作業先や 削除済みアイテムの削除方法を設定する**

「受信トレイ」一覧画面などで、画面右下の |メニュー| - |ツール| - |オプション| -保存場所 タブで以下の設定ができます。 設定が終わったら ok をタップしてください。

![](_page_31_Figure_2.jpeg)

<mark>■ご注意 ●</mark> 「メモリカードに添付ファイルを保存する」にチェックしても、miniSD カー ドに保存されたファイルは"メール"以外(ファイルエクスプローラなど) から開けません。またこのファイルを削除したり、miniSD カードを取り外 すと、添付ファイルが開けなくなります。

### **マイテキストメッセージを編集する**

遅れ気味です。  $\overline{4}$ 

![](_page_31_Figure_5.jpeg)

メッセージを編 集します。

します。

## **メールのメニュー**

## **新規作成/返信/転送画面のメニュー**

![](_page_32_Picture_97.jpeg)

**「受信トレイ」/「送信トレイ」/「下書き」/「送信済みアイテム」/「削除済みアイテム」フォルダのメニュー**

| 削除                  |                                                                                                    | メールを削除する(☞4-28ページ)。           |                 |
|---------------------|----------------------------------------------------------------------------------------------------|-------------------------------|-----------------|
| 返信                  |                                                                                                    | メールを送信してきた人のみに返信する(☞4-27ページ)。 |                 |
| 全員へ返信               |                                                                                                    | メールを全員に返信する(☞4-27ページ)。        |                 |
| 転送                  |                                                                                                    | メールを転送する(☞4-27ページ)。           |                 |
| 移動                  |                                                                                                    | メールを他のフォルダに移動する(☞4-32ページ)。    |                 |
| 開封済みにする/未読にする       |                                                                                                    | 未読メールを開封済みに、開封済みメールを未読にする。    |                 |
| lメッセージのダウンロード       |                                                                                                    | メッヤージの全文/添付ファイルを取得する(☞4-23ペー  |                 |
|                     |                                                                                                    | ジ)。                           |                 |
| 送受信/送受信の停止          |                                                                                                    | メールの送受信をする。/メールの送受信を停止する。     |                 |
| 移動                  |                                                                                                    | アカウントを切り替える。                  |                 |
| トツール                | 並べ替え                                                                                                 | メッセージの種類                      | メッヤージの種類別で表示する。 |
|                     |                                                                                                    | 差出人                           | 差出人順で表示する。      |
|                     |                                                                                                    | 受信日時                          | 受信日時順で表示する。     |
|                     |                                                                                                    | 件名                            | 件名順で表示する。       |
|                     | フォルダの管理                                                                                              | フォルダを作成/変更する(☞4-31、4-33ページ)。  |                 |
| 「削除済みアイテ<br>ム]を空にする |                                                                                                    | 「削除済みアイテム   フォルダ内のすべてを削除する    |                 |
|                     |                                                                                                    | (☞4-29ページ)。                   |                 |
|                     | クリア<br> 選択中のアカウントの「受信トレイ」、「送信済みアイテム  <br>フォルダ内のメッヤージをすべて削除する。<br>新しいアカウントを設定する(☞4-7ページ)。<br>新しいアカウント |                               |                 |
|                     |                                                                                                    |                               |                 |
|                     |                                                                                                    |                               |                 |
| オプション               |                                                                                                    | オプション設定画面を表示する(☞4-34ページ)。     |                 |

## **受信メール詳細画面のメニュー**

![](_page_33_Picture_232.jpeg)